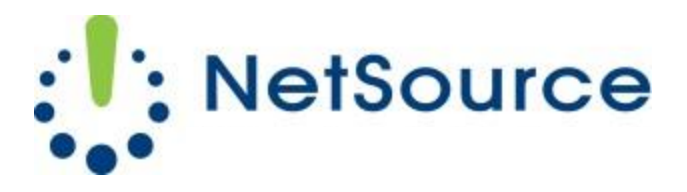

3700 South Pine Avenue Ocala, FL 34471 Local (352) 732-7700 Toll Free (800) 709-3240 support@netsourcemedia.com www.netsourcemedia.com

## **RVUSA E-mail Setup - Microsoft Outlook 2013**

## *If you are setting up Outlook 2013 for the first time, click Yes to setup a new account & skip to Step 4.*

- 1. Click the **File** button at the top left corner of the Outlook window.
- 2. Click the **Info** button and select the first option, **Account Settings**.

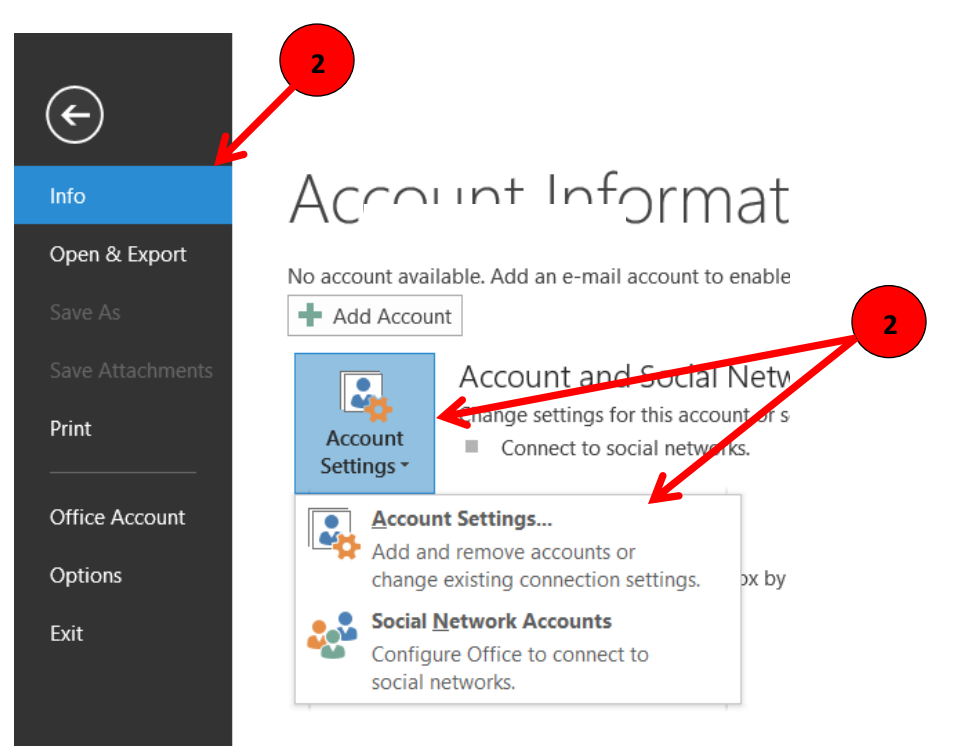

3. In the **Account Settings** window, click on the **New** button.

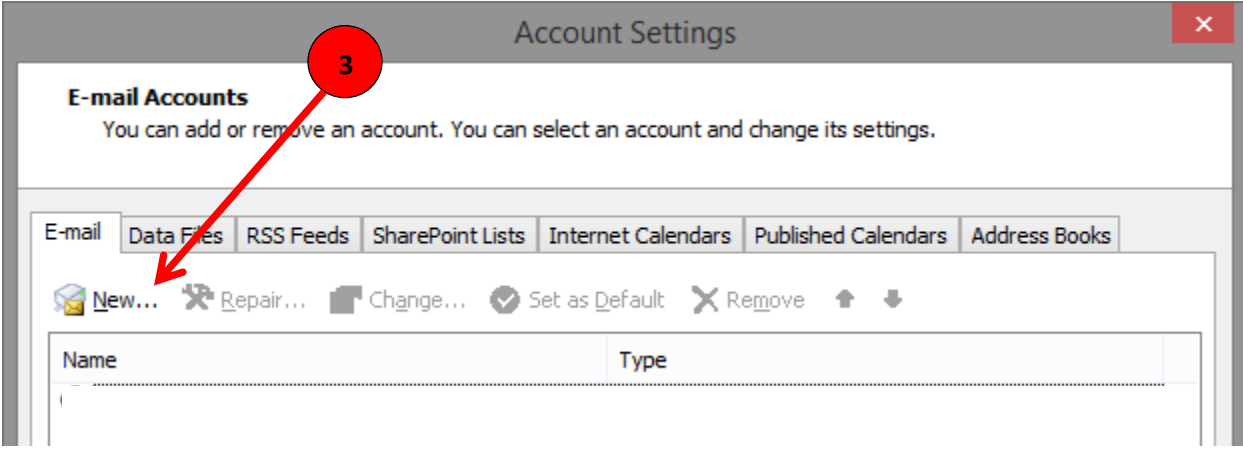

- 4. Select **Manual setup or additional server types** and click **Next**.
- 5. Select **POP or IMAP** and click **Next**.
- 6. Enter your email account information into the fields as follows: (See red letters in graphic below.)
	- A. Your name as you would like it displayed to message recipients.
	- B. Full email address
	- C. Select POP3
	- D. pop.rvusa.com
	- E. smtp.rvusa.com
	- F. Full email address
	- G. Password for the email account
	- H. This option **must** remain unchecked.
- 7. Click **More Settings**

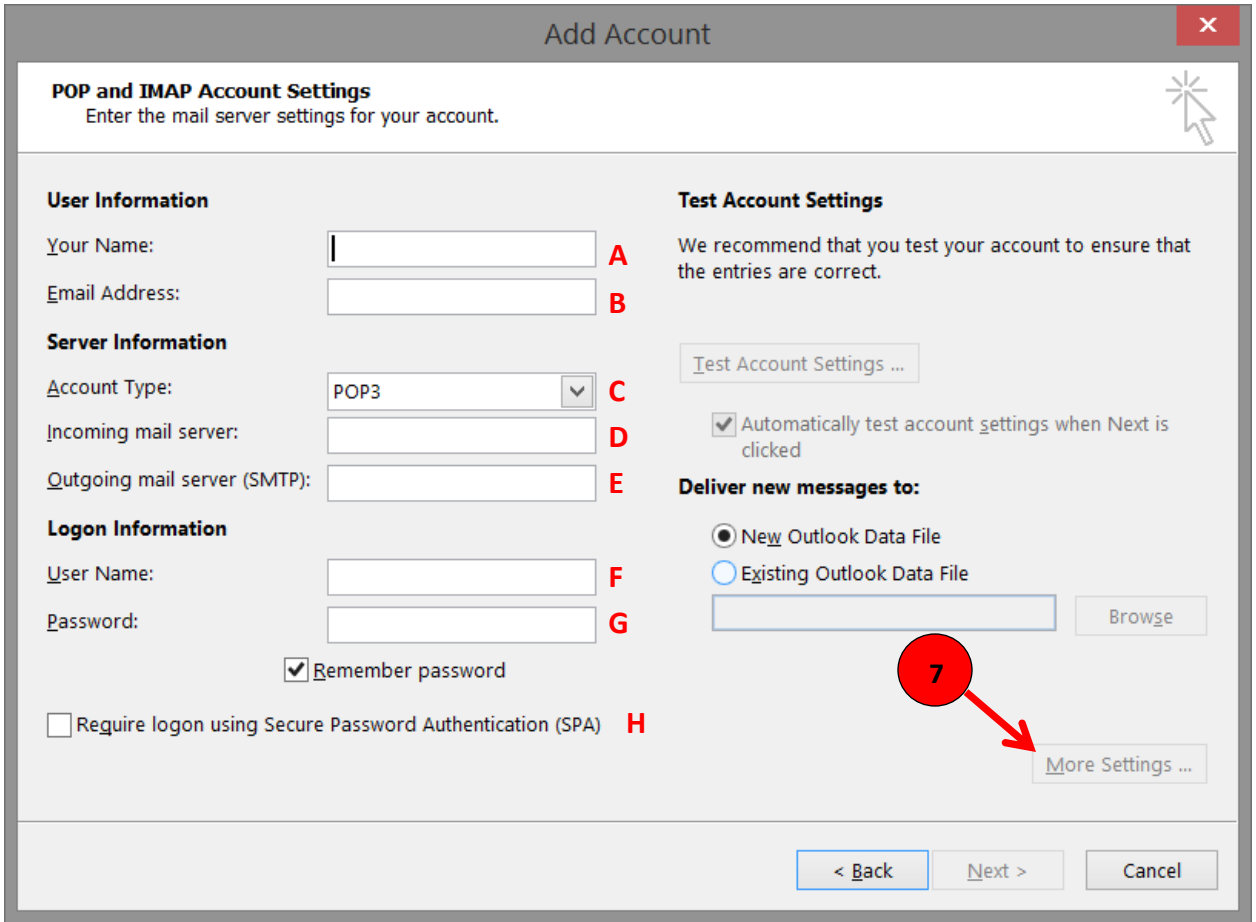

- 8. In the **Internet E-mail Settings** window, click the **Outgoing Server** tab.
- 9. Put a check mark in the box next to **My outgoing server (SMTP) requires authentication** and make sure there is a dot selected next to **Use same settings as my incoming mail server**.

**10**

10. Click on the **Advanced** tab.

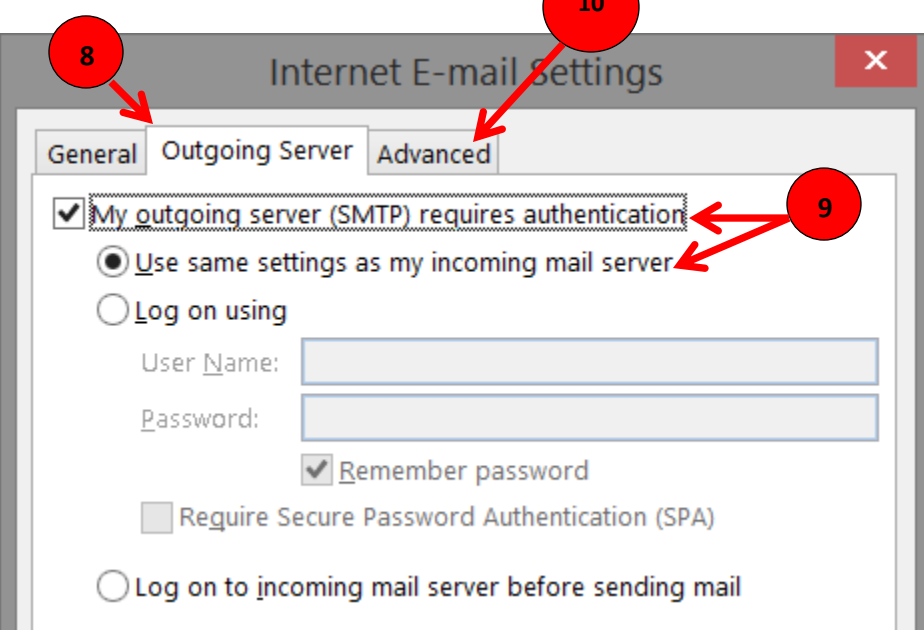

11. Match the same settings illustrated in the below graphic with the options shown in your **Advanced** tab. Click **OK** when finished. This will return you to the **Add New Account** window.

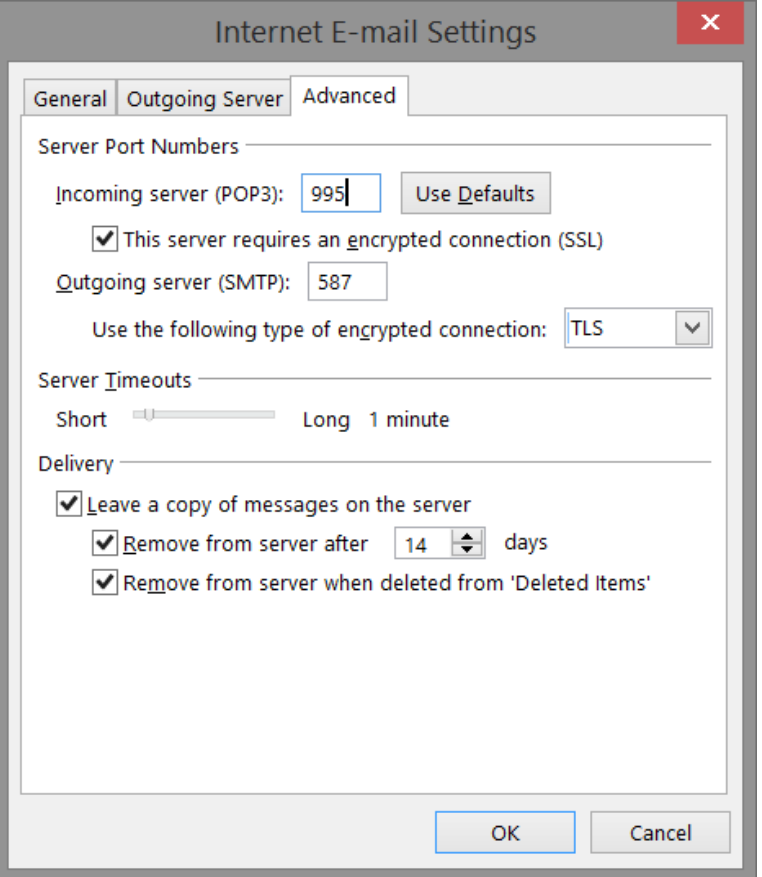

12. Click on **Next** and **Finish**. Your email account is now ready for use.